# **受験生サッカー部部活体験について**

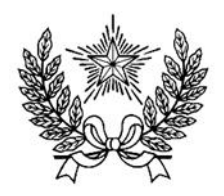

**6/8 開催!**  **「サッカー部」が体験できます!**

各回 **30 名ずつ**を募集します。**小学校5、6 年生のみ**申込可能です。

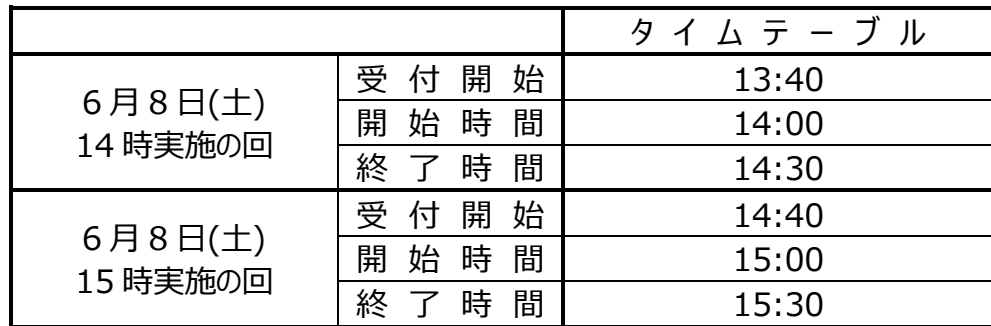

★サッカーに関する注意事項

・運動のできる服装、靴(スパイク不可)に、着替えてから集合してください。

・**水分補給のため、十分な量の飲み物を用意してください。**

・雨天・荒天時は中止なることがあります。前日に開催可否のメールをいたしますが、雷等でイベント途中に 中止になる可能性があることをご了承ください。

★その他の注意事項

・先着順で受け付けますので、ご了承ください。**お申し込みは小学校 5・6 年生に限ることをご了承くださ い。なお複数回のお申し込みはご遠慮ください。**

・集合解散場所は、校舎1階エントランスホールです。イベント予約サイトのマイページから受付票をプリント アウトし、当日ご持参ください。

・怪我に対応するイベント保険に加入しています。

・**集合に遅れた際、体験が出来なくなる可能性があります。ご注意ください。**

・当日説明会は実施いたしません。ご了承ください。

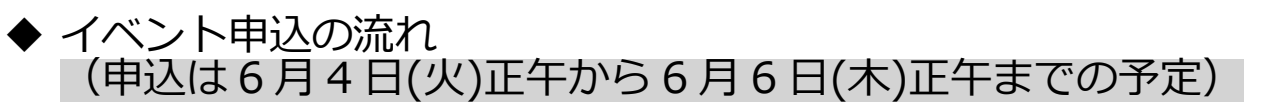

イベント申込は、お持ちのパソコン、スマートフォンまたはタブレット端末からインターネットにアクセスし、 イベント申込サイトをご利用ください。

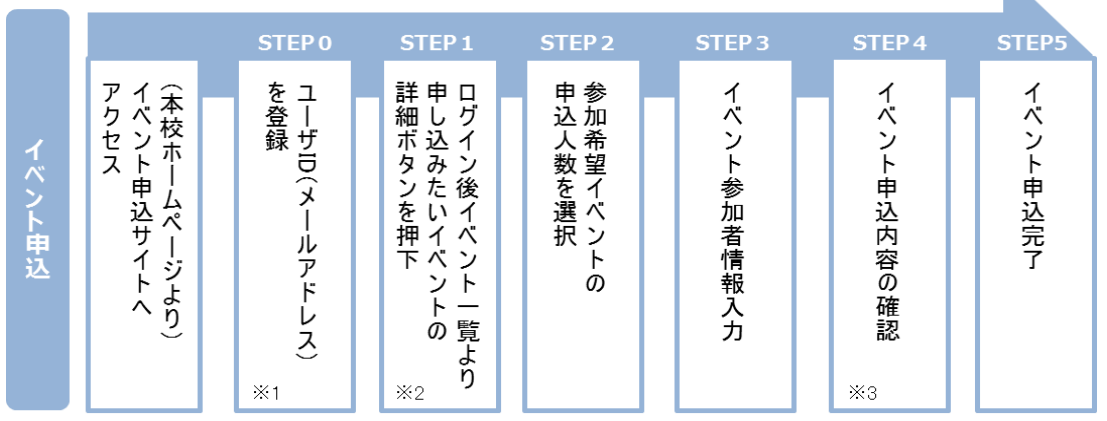

- ※1 初めてお手続きする方は、画面の指示にしたがってユーザ ID(メールアドレス)を登録し、ログインしてください。
- ※2 お申込に際しては、受付期間、申込対象者等をよくご確認ください。
- ※3 入力内容の誤りに気付いた場合には、「戻る」ボタンを押下し、参加者情報入力画面より修正してください。

# ◆ イベント申込利用の手引き

# **イベント申込サイトにログインする STEP0**

- 1. イベント申込サイトへのアクセス 本校 HP (https://www.gyosei-h.ed.jp)に記載されている「イベント申込」の案内バナー画像をクリ ックして、イベント申込サイトへアクセスしてください。
- 2. ユーザ ID (メールアドレス)登録(初回のみ) 利用規約、個人情報の取り扱いに同意のうえ、ユーザ ID(メールアドレス)を登録してください。ユー ザ ID 登録用の確認コードをメールにてお知らせします。引き続き『パスワード登録画面』にて確認コ ード、氏名(カナ)、パスワードをご登録ください。
- 3. ログイン

ご登録いただいたユーザ ID(メールアドレス)、パスワードを入力し、ログインしてください。

- 【!注意事項!】
- 事前に設定をご確認ください
	- ・「@e-shiharai.net」からの E メールが受信できるように設定してください。
	- ・URL 付メールが受信できるように設定してください。
- 追加申込をはじめ今後本校のイベントに申し込む際は、ご登録いただいた「ユーザ ID(メールアドレ ス)」を利用してください。メールアドレスを変更される場合は、ログイン後「ユーザ情報変更」メニ ューより変更を行ってください。

#### **申し込みたいイベントを選択する STEP1**

希望するイベントの申込を行ってください。 ※申込後にキャンセルを行う場合には、対象のイベントを確認し、「キャンセル」ボタンを 押下してください。申込内容を変更する場合は、キャンセルを行ったうえで、再度申込を 行ってください。

#### **申込人数を選択する STEP2**

希望するイベントの申込人数を選択してください。

### **イベント参加者情報を入力する STEP3**

画面の指示にしたがって、参加者情報を入力(または、選択)します。

#### **申込内容、参加者情報を確認する STEP4**

選択した申込内容、入力した参加者情報に誤りがないか、確認します。 内容の訂正を行う場合、戻るボタンを押下し、申込内容、参加者情報を訂正してください。

## **イベント申込完了 STEP5**

申込ボタンを押下し、申込みを完了させます。 ※申込完了後に申込内容を確認する場合は、ログイン後のイベント一覧画面より確認してく ださい。

> お問合せ先:暁星中学校 03-3262-3291 イベント申込サイトに関するお問合せ先:画面下部の『よくある質問』参照